- 1. Należy pobrać z poniższych linków 6 obrazków zapisując je w założonym uprzednio w swoim katalogu. [1,](http://www.th-comp.eu/1kl/edytor/grafika_pliki/1.jpg) [2,](http://www.th-comp.eu/1kl/edytor/grafika_pliki/2.jpg) [3,](http://www.th-comp.eu/1kl/edytor/grafika_pliki/3.jpg) [4,](http://www.th-comp.eu/1kl/edytor/grafika_pliki/4.jpg) [5,](http://www.th-comp.eu/1kl/edytor/grafika_pliki/5.jpg) [6.](http://www.th-comp.eu/1kl/edytor/grafika_pliki/8.jpg)
- 2. Następnie wstawiamy je po kolei (jedno zdjęcie pod drugim)
- 3. Modyfikujemy zdjęcia w dokładnie taki sam sposób jak na przykładach poniżej.
- 4. W dokumencie ma powstać zmodyfikowanych 26 grafik:
	- Grafika 1 4 modyfikacje
	- Grafika 2 8 modyfikacji
	- Grafika 3 4 modyfikacje
	- Grafika 4 4 modyfikacje
	- Grafika 5 4 modyfikacje
	- Grafika 6 1 modyfikacja
	- Grafika 7 1 modyfikacja
	- Grafika 8 wycinek fragmentu obrazu

Kolejne kroki związane są z wykorzystaniem paska narzędziowego – **Narzędzia obrazów/ Formatowanie** 6. Zapisuj plik po wykonaniu każdego etapu

Informacja: Wszelkich dodatkowych, innych modyfikacji można dokonywać w opcjach.

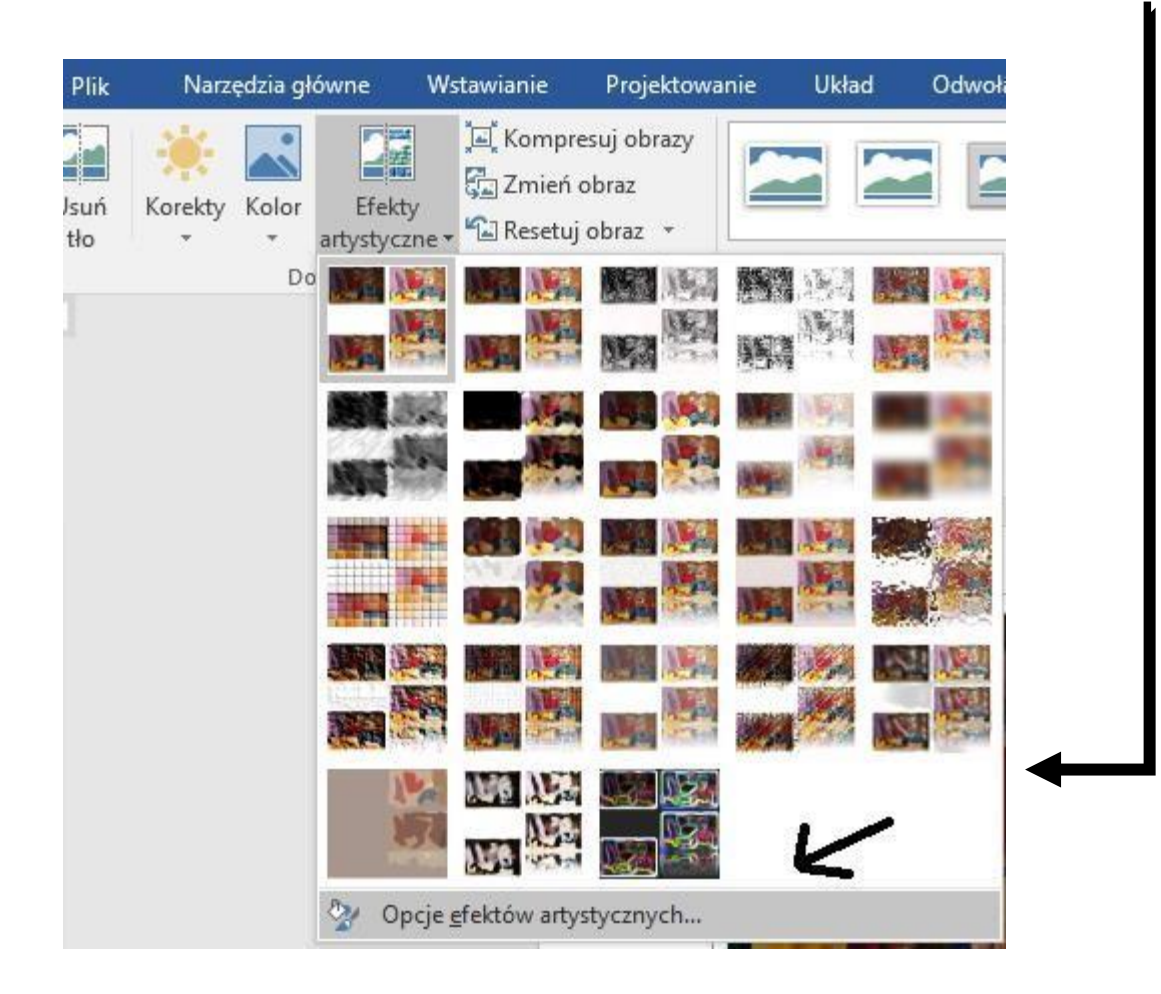

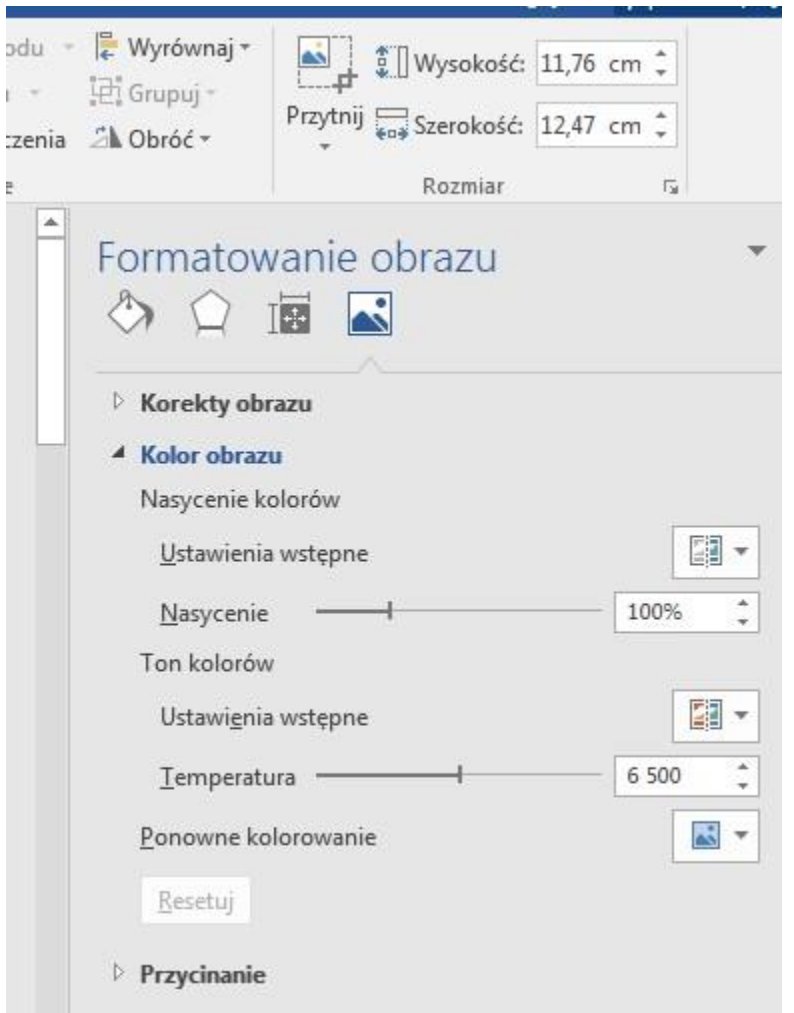

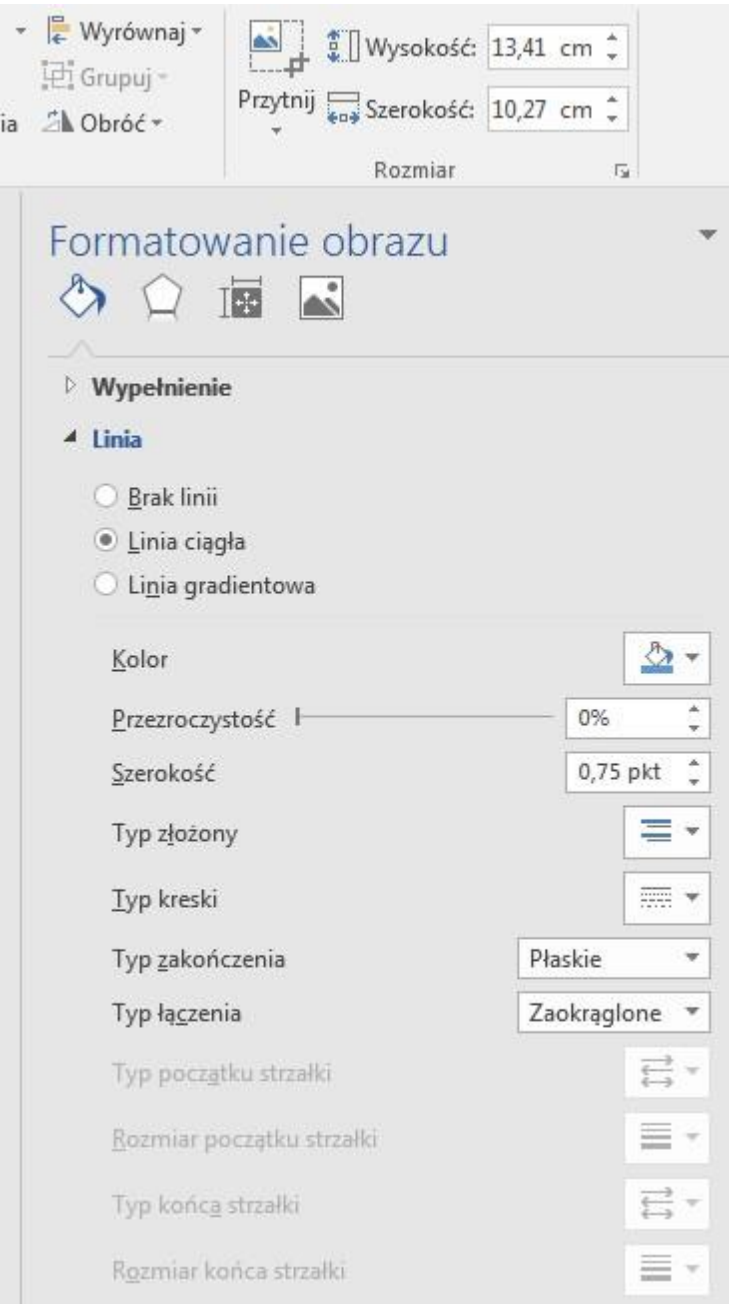

ia

Po kliknięciu na wstawiony pierwszy obrazek należy wybrać opcję (z lewej strony) **/Kolor/Ponowne kolorowanie.** 

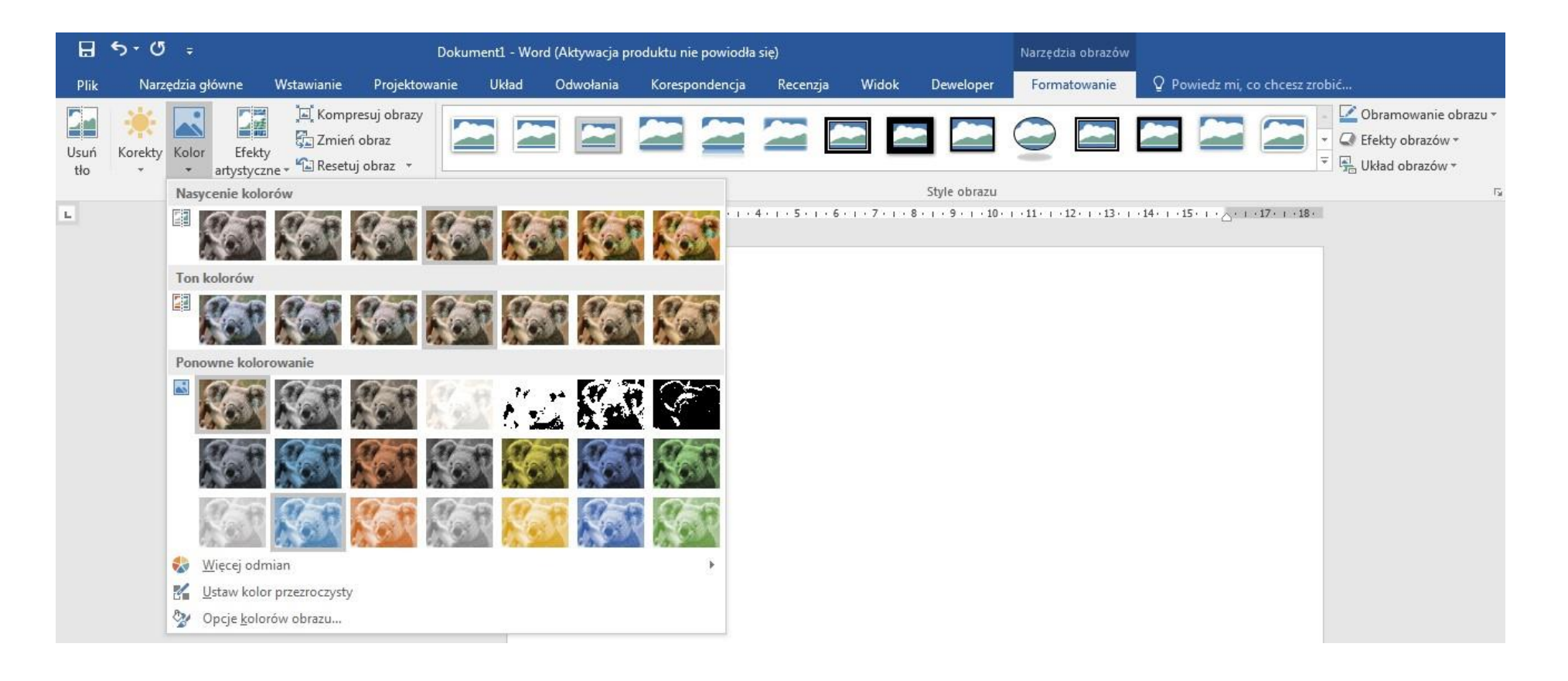

Poniżej przykład wykorzystania 4-ch filtrów z grupy **Kolor**

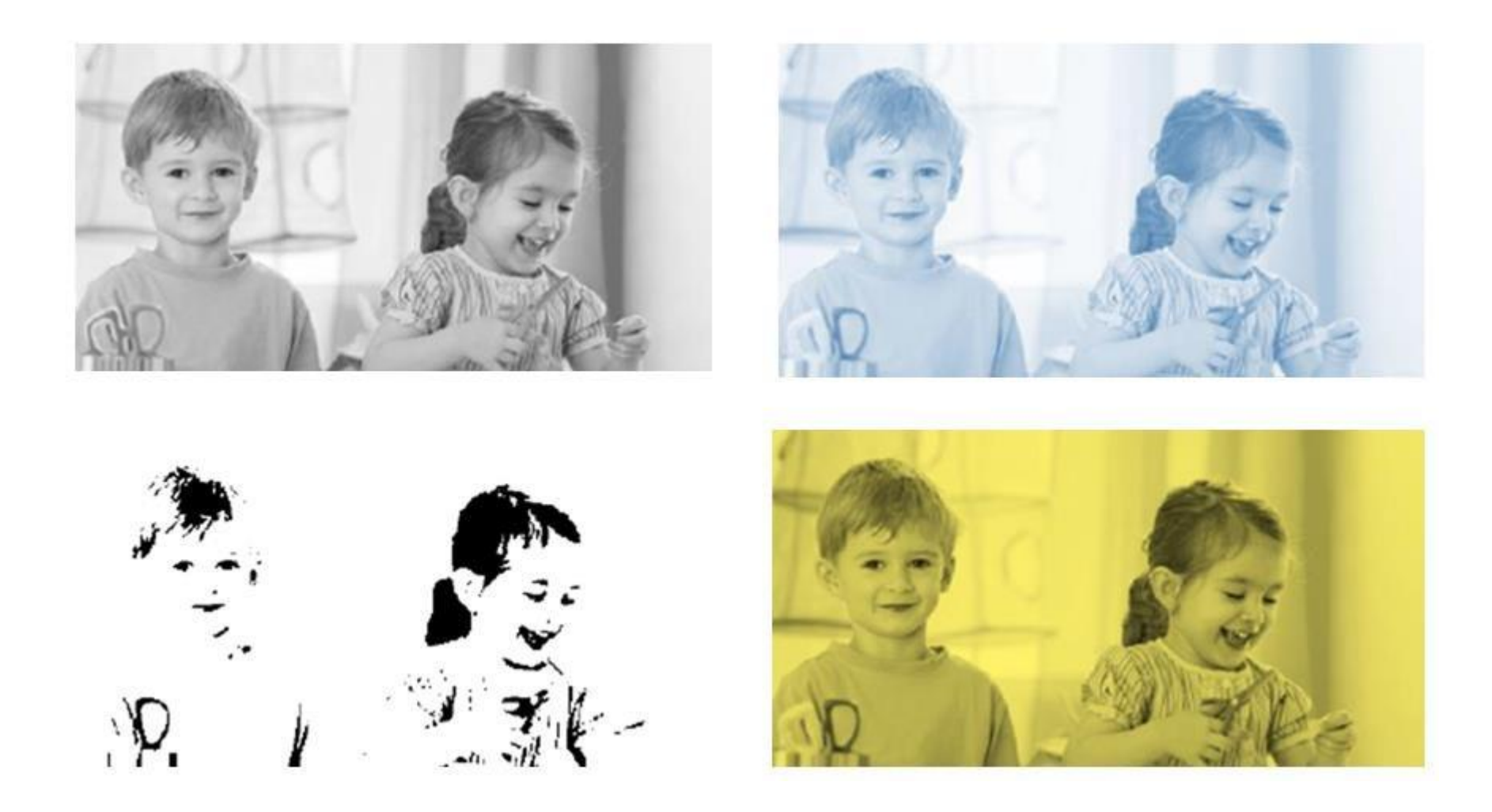

Wykorzystaj tą funkcję kolorów 4 razy na pierwszym obrazku.

Drugi obrazek (ma powstać 8 grafik):

- a. wstawić 4 razy i nałożyć 4 dowolne filtry (efekty artystyczne),
- b. skopiować 2 razy oraz zmienić nasycenie kolorów
- c. skopiować 2 razy oraz zmienić ton kolorów

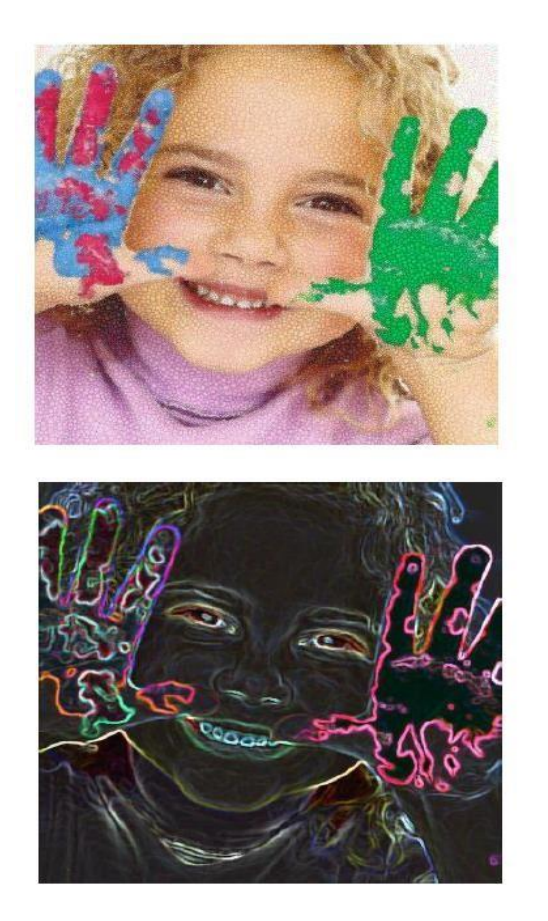

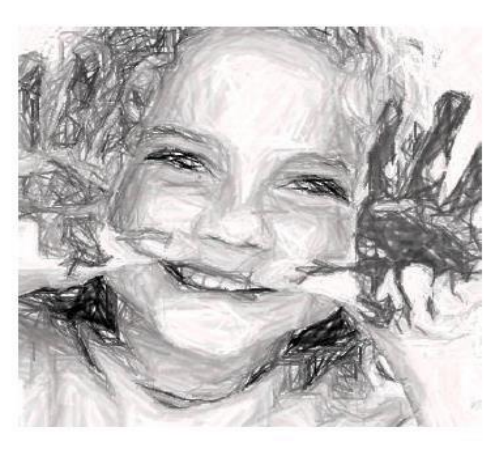

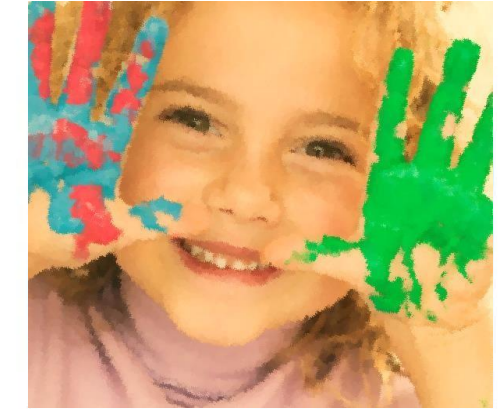

Trzeci obrazek: należy użyć różnych narzędzi z poniższych.

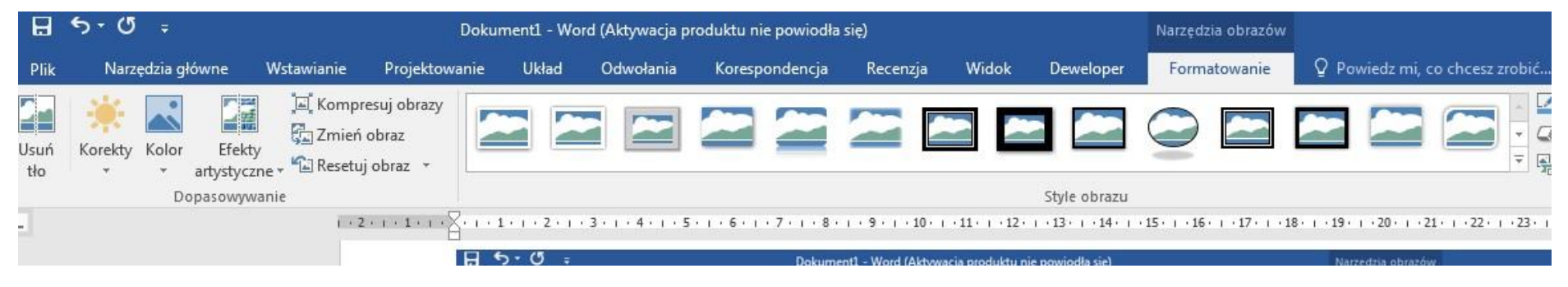

I po wstawieniu zdjęcia dokonać przykładowej modyfikacji:

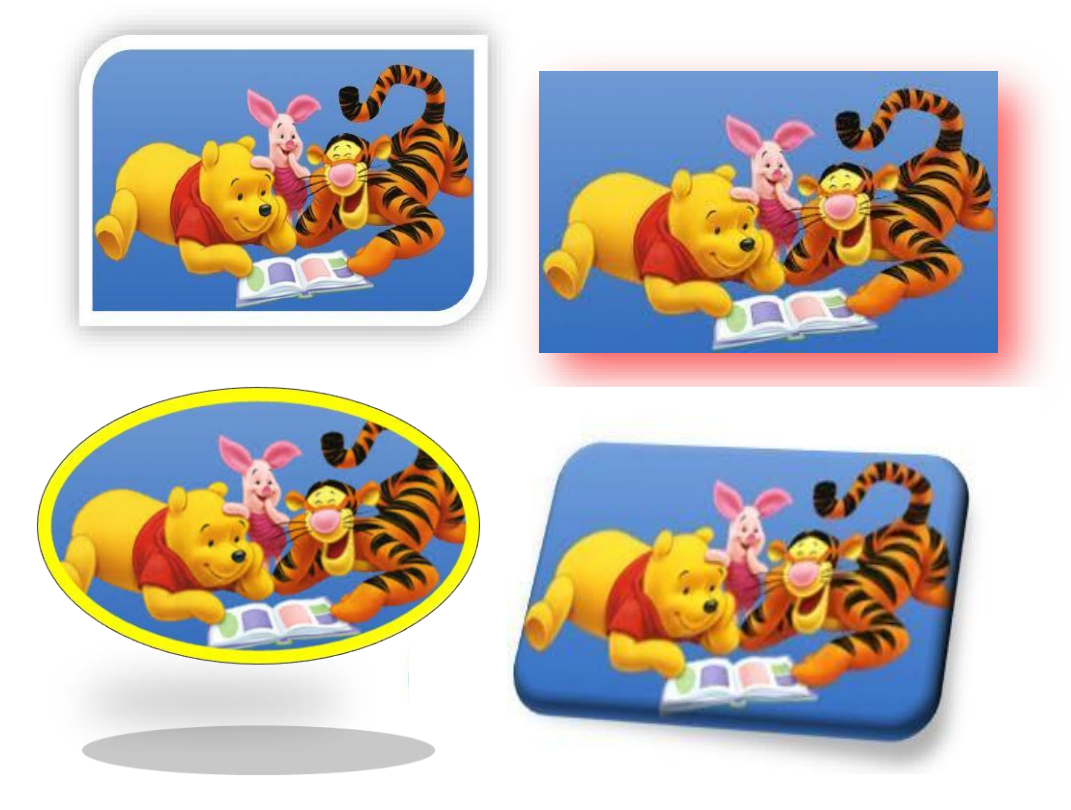

#### Czwarty obrazek – wykorzystujemy narzędzie **Efekty obrazów**

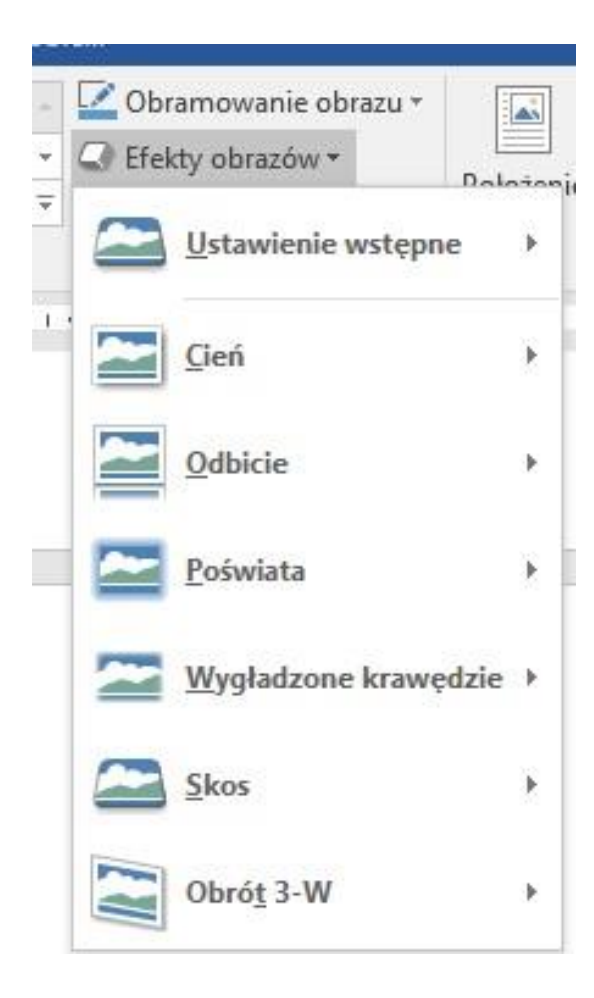

**Np. Odbicie:** 

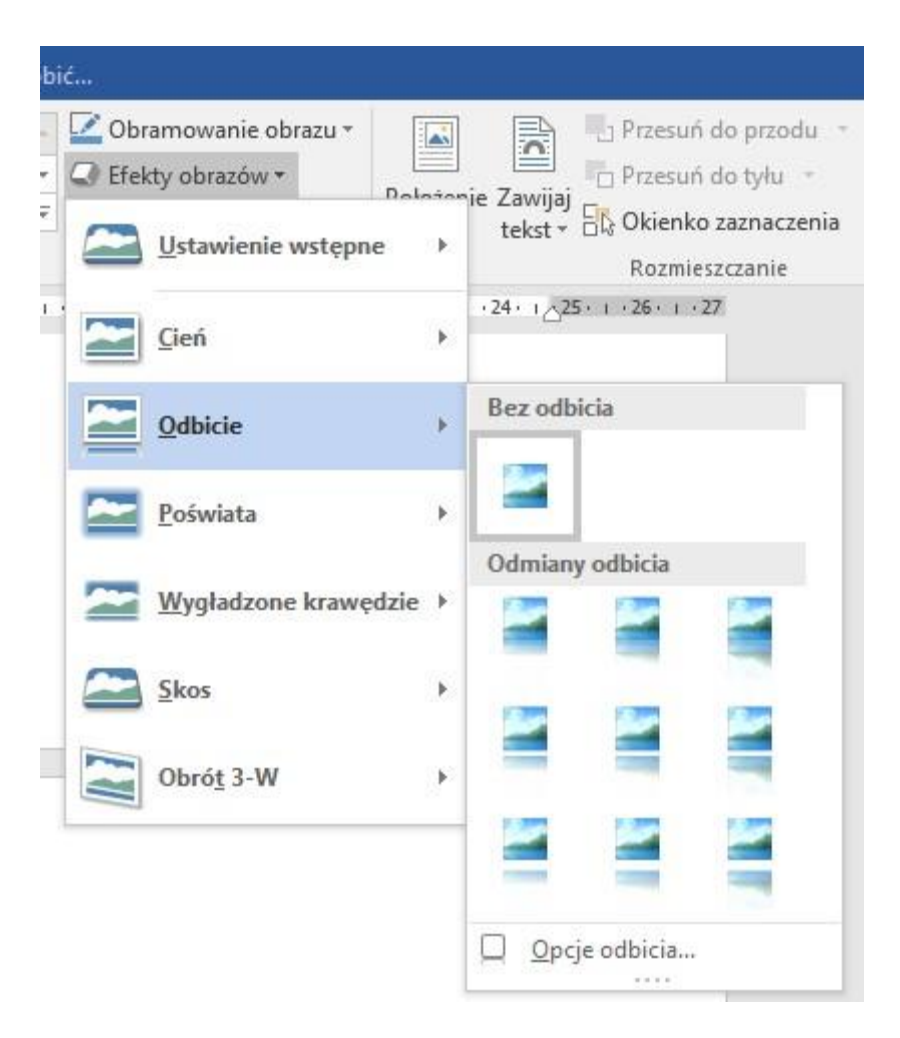

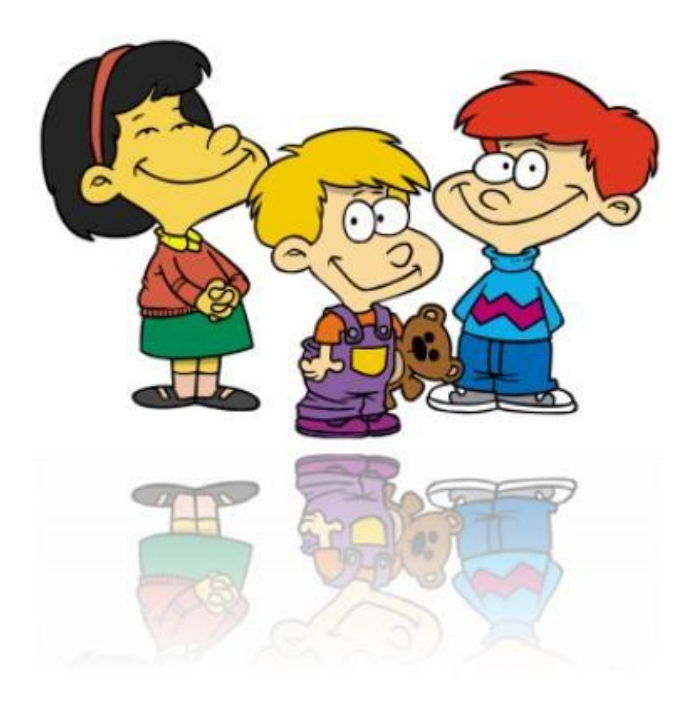

**Poświata + wygładzone krawędzie**

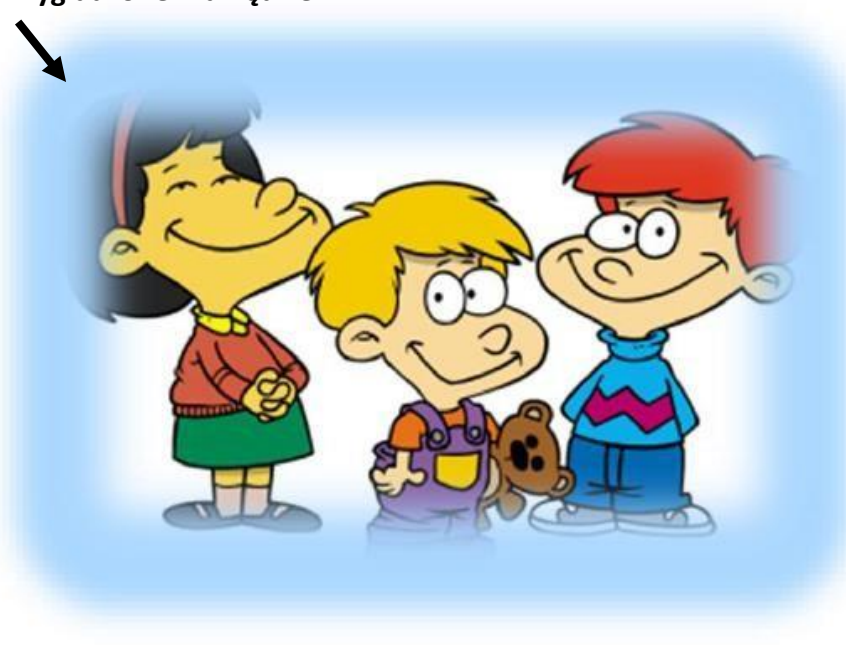

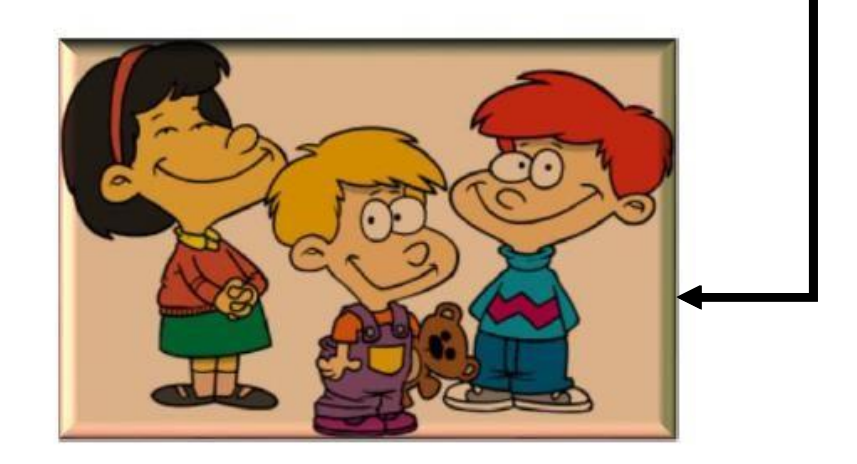

 $\cdot$ 

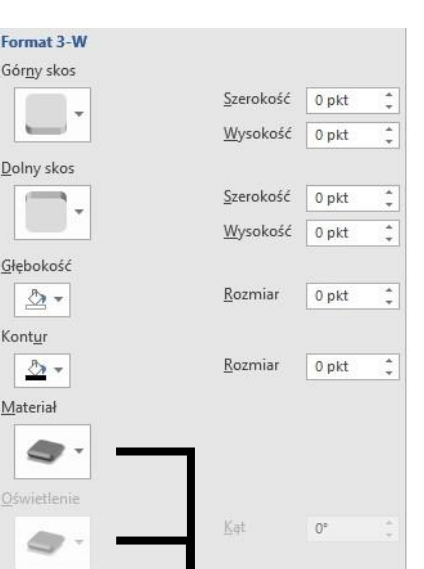

 $\overline{\mathcal{A}}$ 

Piąty obrazek- wykorzystujemy narzędzia do **Korekty**. Np. w przypadku ciemnego zdjęcia, poprawy balansu bieli, wyostrzenia itd.

Poniżej działanie narzędzi z grupy **Korekty** 

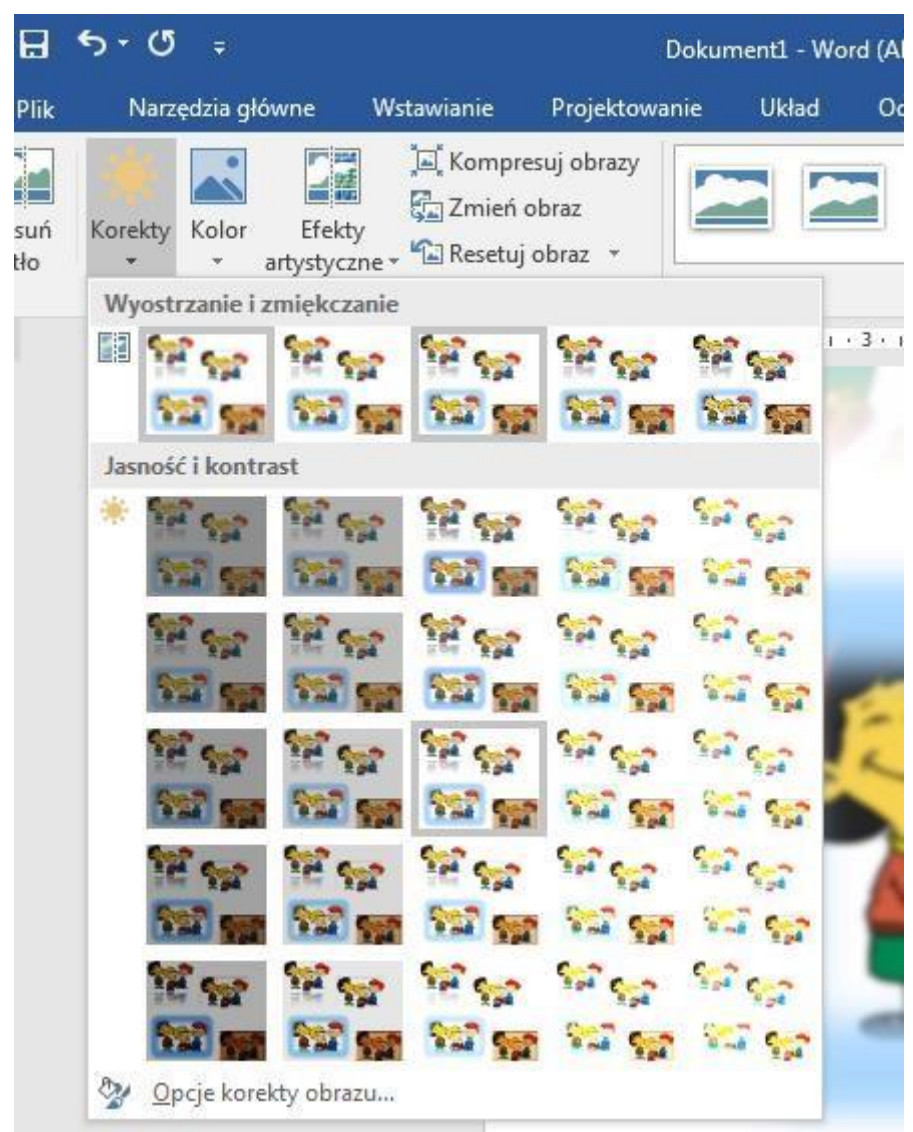

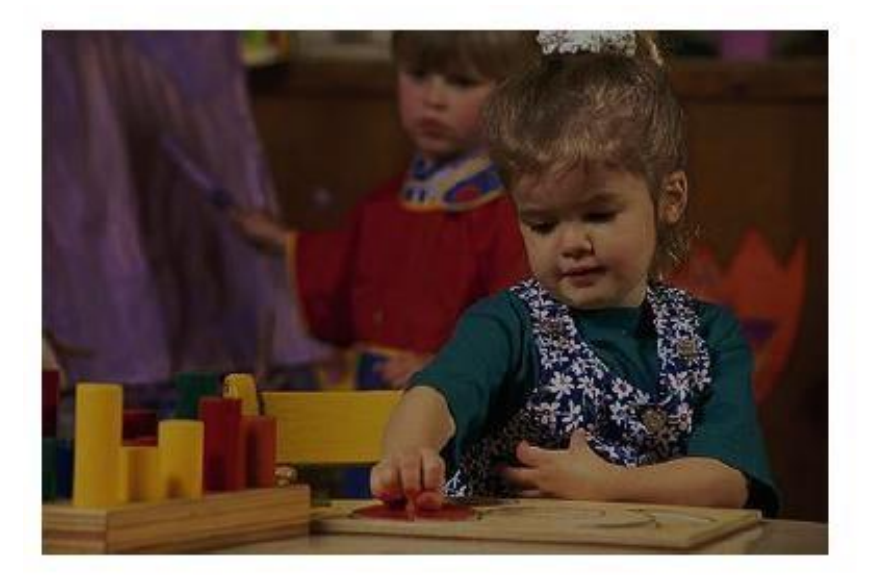

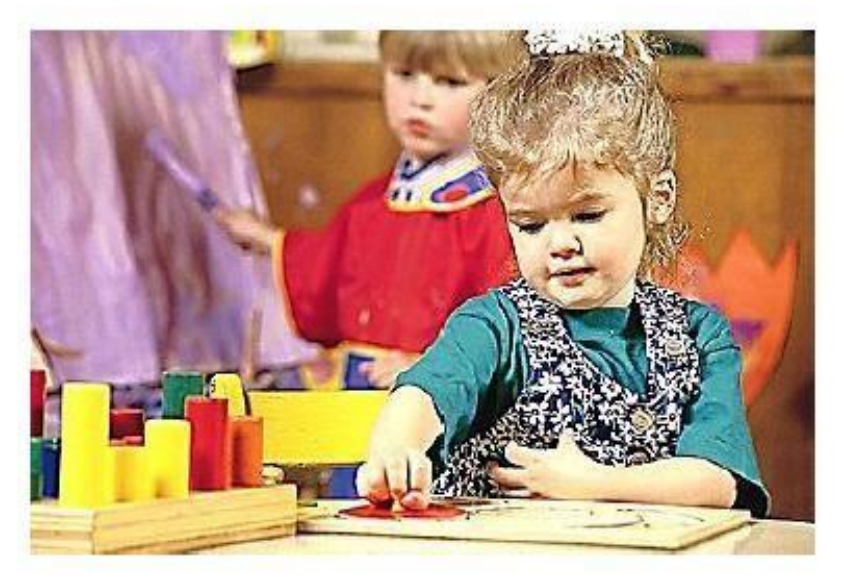

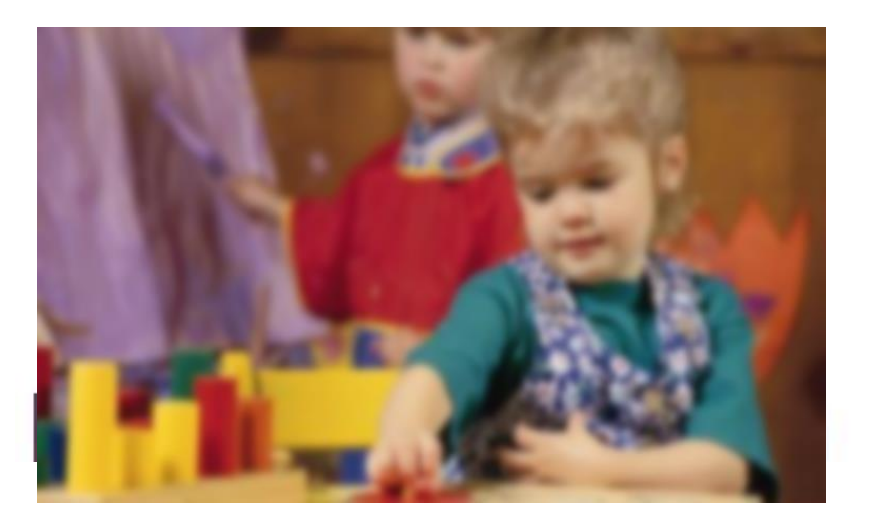

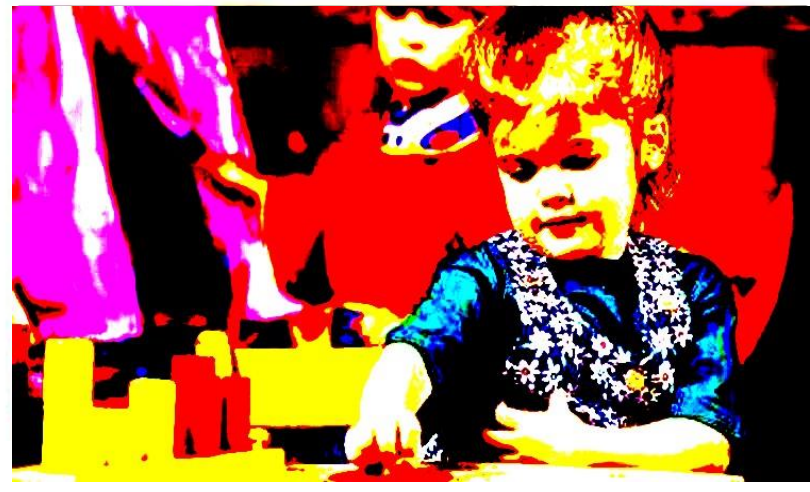

#### **Obrócenie obrazu** na przykładzie pierwszego obrazka

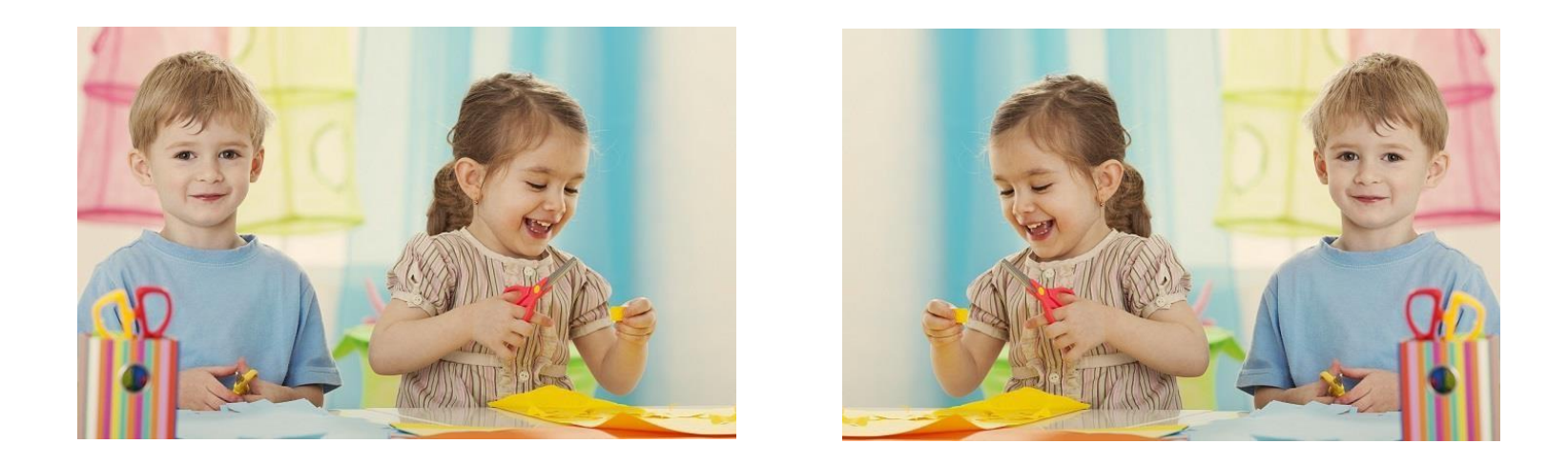

## **Pozbycie się niewygodnego tła i przycinanie grafiki** na przykładzie 6 obrazka

Formatuj obraz/Obraz/Kolor obrazu/Ponowne kolorowanie Wstaw

do dokumentu plik [6.](http://www.th-comp.eu/1kl/edytor/grafika_pliki/8.jpg)

## 1. Wklejamy grafikę:

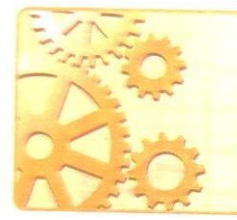

Idea maszyny von Neumanna:

- · programy i dane posiadają taką samą postać,
- · programy i dane są przechowywane w tej samej pamięci.

2. Należy zaznaczyć grafikę, wejść w menu główne – Formatowanie oraz dalej Korekty lub Kolory:

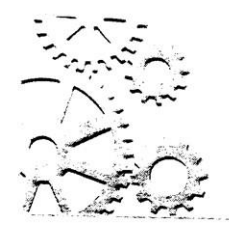

Idea maszyny von Neumanna:

- · programy i dane posiadają taką samą postać,
- programy i dane są przechowywane w tej samej pamięci.

# 3. Należy przyciąć grafikę:

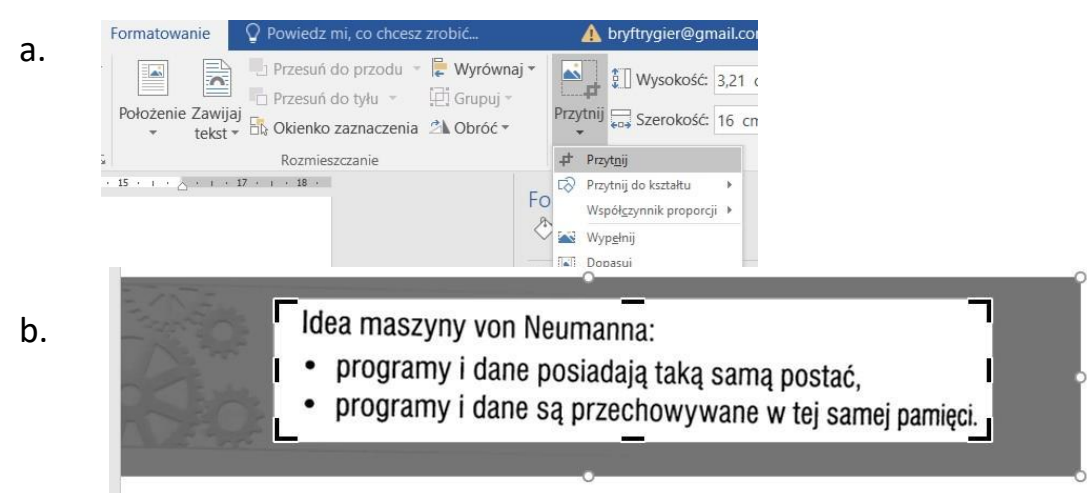

c. Aby tekst wyrównać: ppm/ formatowanie obrazu/ Obrót 3W / wg osi Z:

Idea maszyny von Neumanna:

- · programy i dane posiadają taką samą postać,
- programy i dane są przechowywane w tej samej pamięci.

## **Używamy narzędzia WYCINANIE**

Aby użyć narzędzia wycinanie należy w lupce w Windows wpisać "*Wycinanie*" lub naciskamy kombinację *Windows+Shift+S,*  wybieramy tryb zaznaczenia wybranego fragmentu*.*

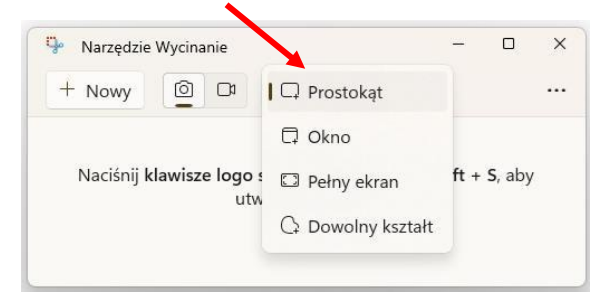

- 1. Wejdź na stronę szkoły, za pomocą Narzędzia Wycinanie wytnij Logo szkoły (tryb Dowolny kształt).
- 2. Wstaw grafikę do dokumentu.
- 3. Zapisz plik pod nazwą **Praca z grafiką Imię Nazwisko Klasa**